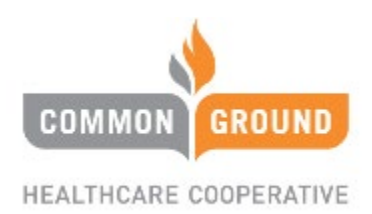

# **Common Ground Healthcare Cooperative (CGHC) Provider Portal Self Service Training Guide**

## **Table of Contents**

**Hit CTRL + click on the links marked with a page number to be taken straight to each section**

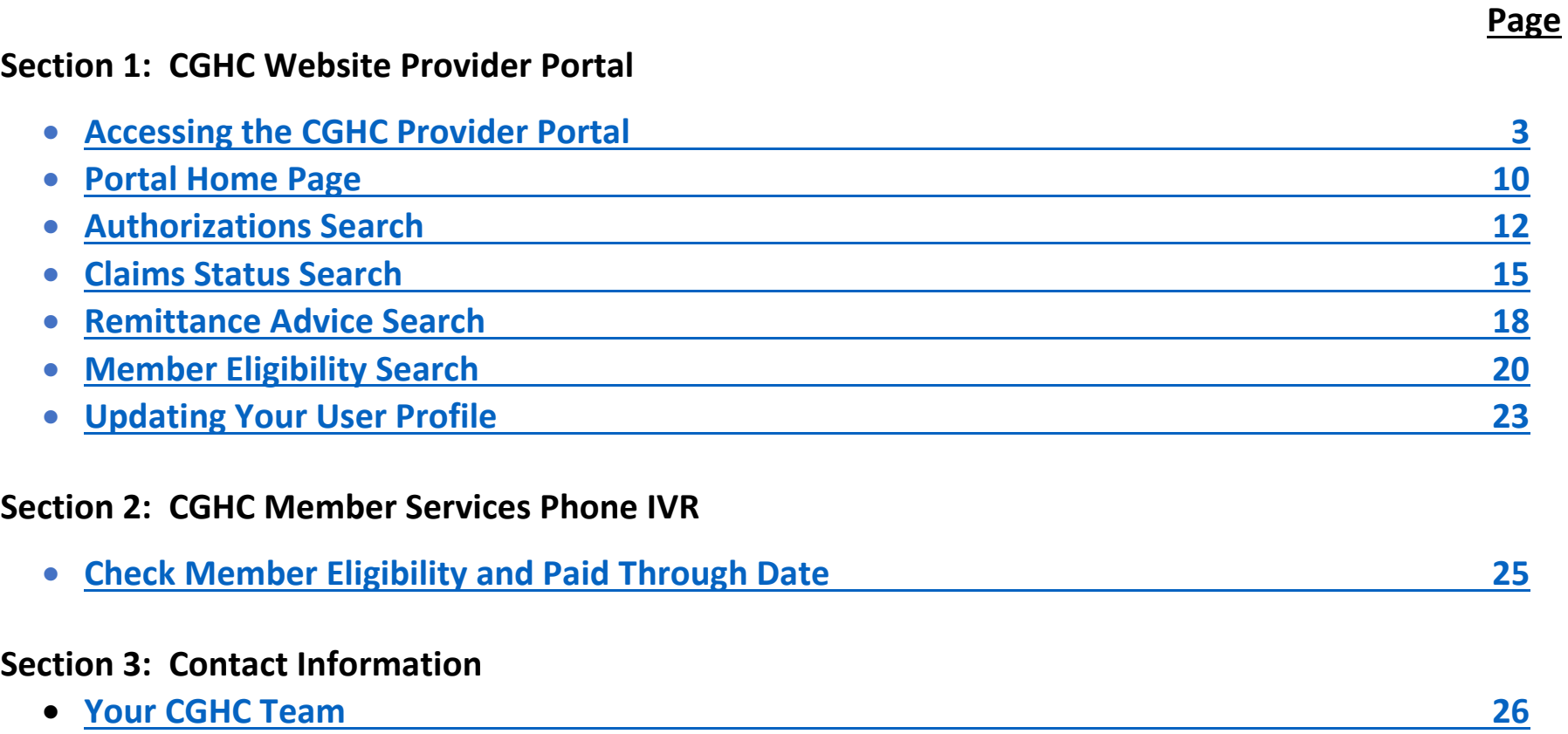

### Accessing the CGHC Provider Portal

**Step 1:** Access our website at www.commongroundhealthcare.org using Chrome (preferred), Firefox, Microsoft Edge, or Safari.

*Step 2:* Once on the website, hover over "For Providers," and you will be the Provider Portal as the first menu option

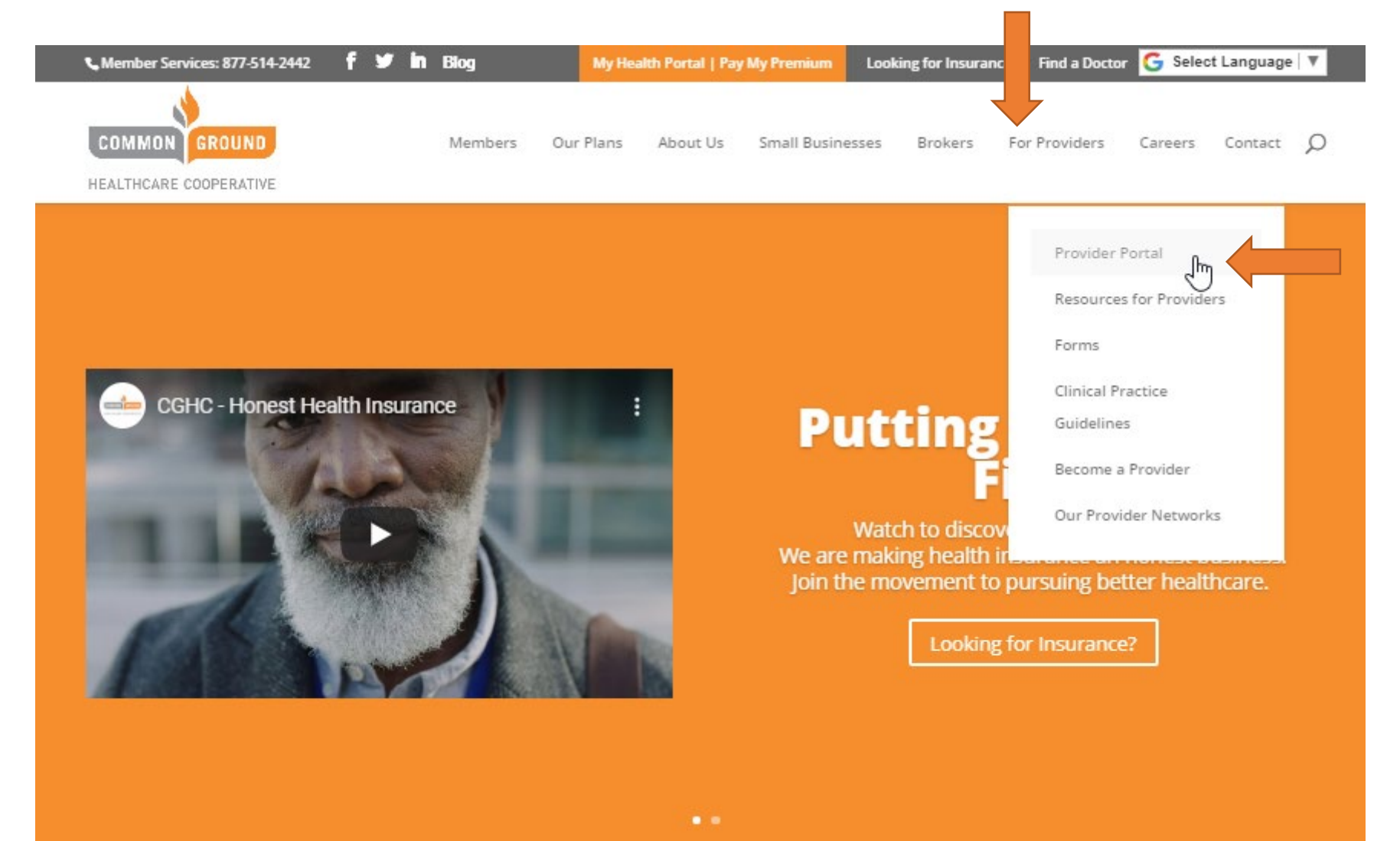

*Step 4:* You will then be taken to the Portal Login page. If you are a new user and work for an independent provider group or facility billing under just one tax identification number (TIN), you can register with your clinic or facility TIN as outlined on the next page. Start by clicking on New Provider User? Register Here. If, however, you are part of a health system (such as Aurora, Bellin, or ThedaCare) and require access to multiple TINs, you will need to contact the designated payer portal administrator within your organization to request access. Once your administrator approves your request, they will notify CGHC to complete the necessary set-up to allow you access to multiple TINs under a single account and username.

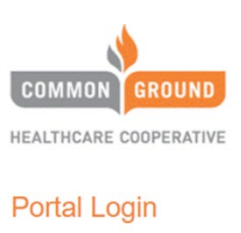

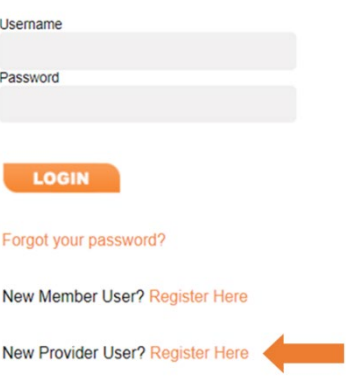

*Step 5:* At the Provider Information page, complete the required contact information fields marked with a red asterisk:

- Email: Enter email address
- Last Name: **Please list the Facility or Clinic Tax ID Number (TIN)—do not enter your name**
- *TIN*: Enter the Tax ID Number again
- Click Next

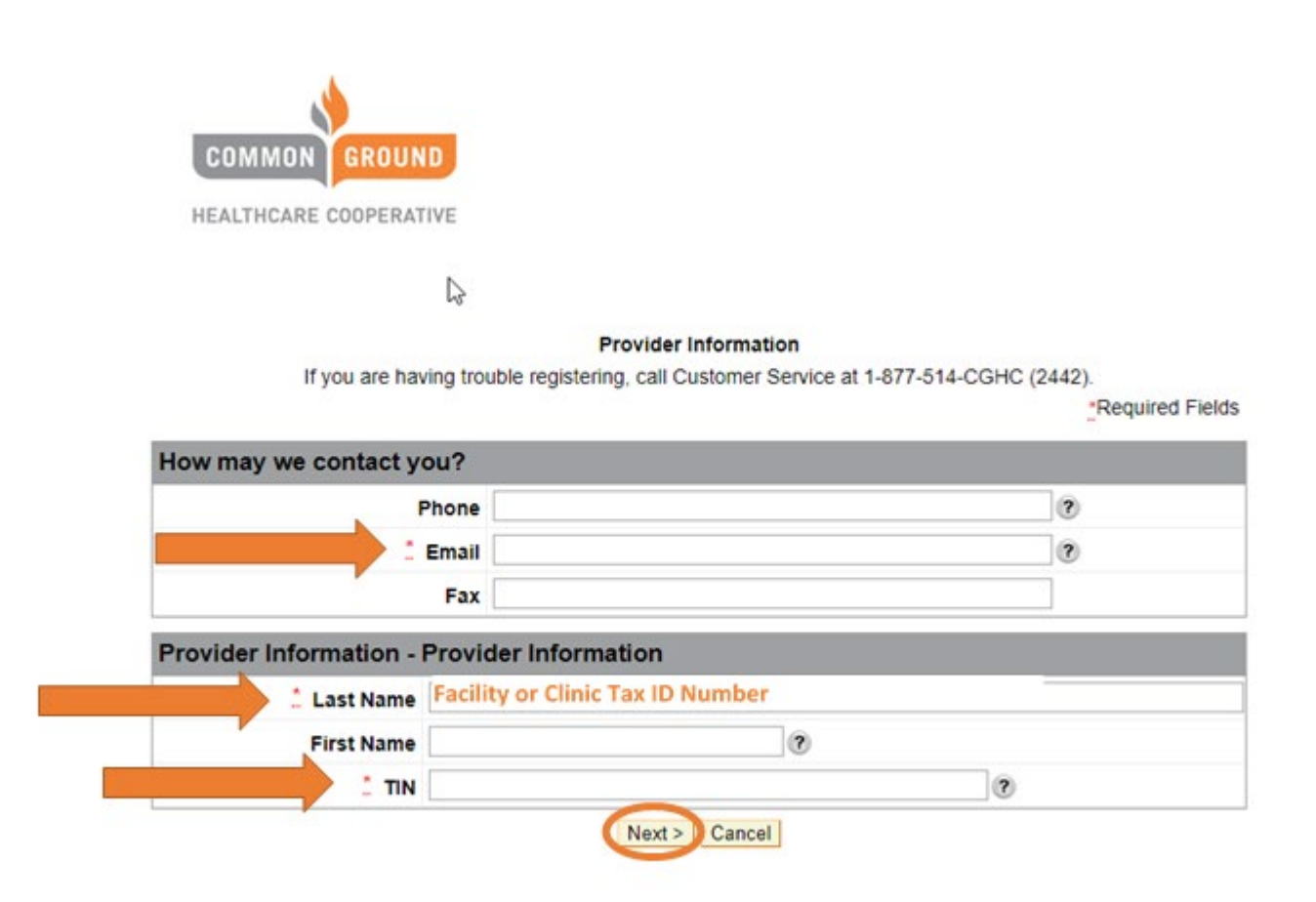

*Step 6:* Complete the Provider Employee Information marked with a red asterisk. This is YOUR information.

- Last Name
- First Name
- Click Next

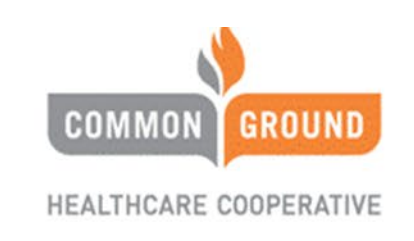

### **Provider Employee Information**

\*Required Fields

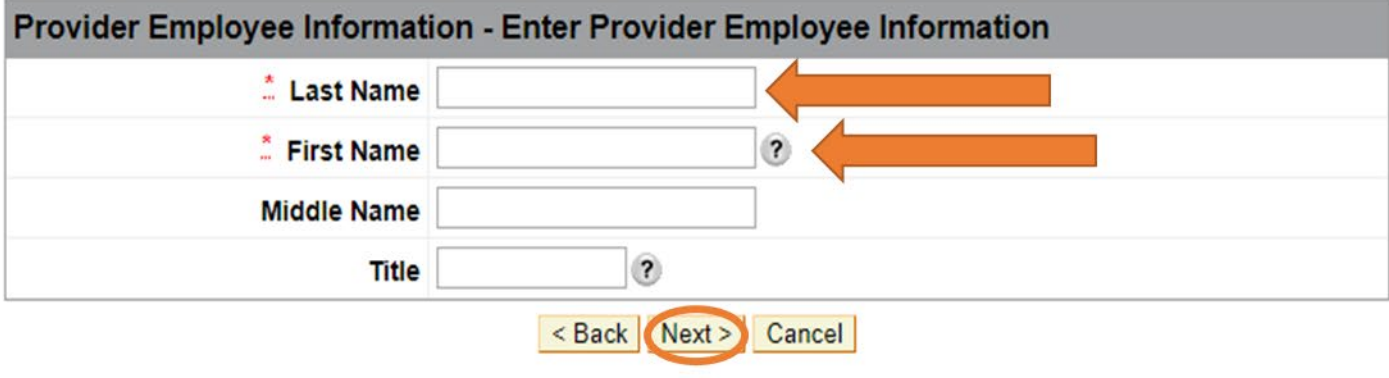

*Step 7:* Complete the User Information screen (still YOUR information) to create a username and password to obtain access to the Provider Portal:

- Last Name
- First Name
- Username
- Password and Confirm Password
- Email and Confirm Email
- Click Submit

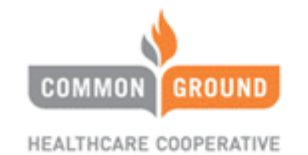

**User Information** 

\*Required Fields

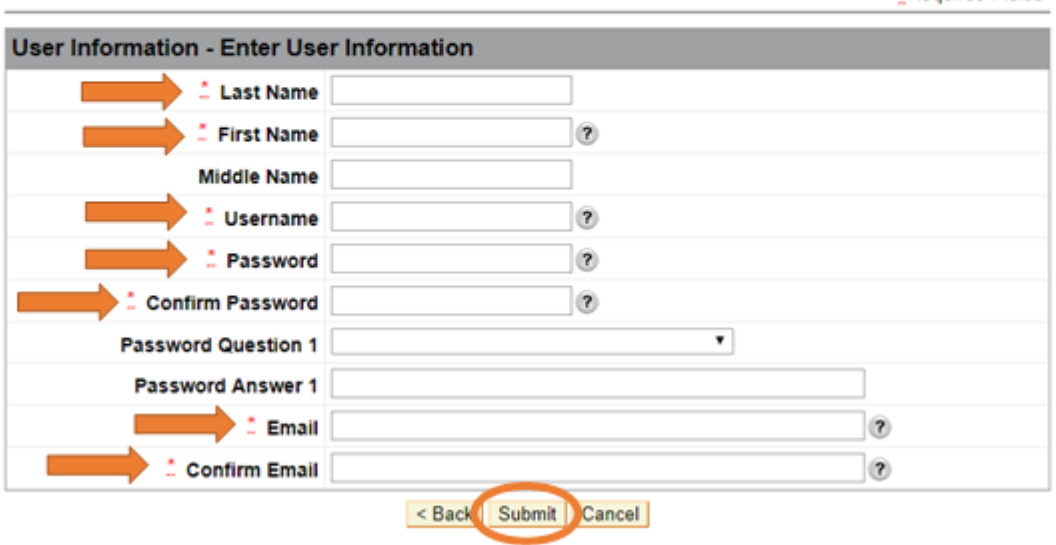

*Step 8:* Once you log in for the first time, you will go to the Terms and Conditions page. After reading the information, choose Yes, I agree with the statement and click Next.

#### **Terms and Conditions**

### Printer Friendly Format

### **STANDARD TERMS OF USE**

www.commongroundhealthcare.org is owned and operated by www.commongroundhealthcare.org. The following Terms of Use apply to your use of www.commongroundhealthcare.org and any of its information, features, or services (all together referred to as "the Website and Services"). You should carefully review the entire Terms of Use because by using the Website and Services you are agreeing to these Terms of Use.

#### **NOTE:**

Certain features of the Website and Services may be governed by additional terms of use, so please refer to those additional terms of use for more information. By agreeing to the Terms of Use, you are agreeing to all applicable terms and restrictions including these additional terms of use.

#### **TERMS OF USE**

#### **Authority:**

You agree that you are able to accept the Terms of Use for the Website and Services and that you will use the Website and Services in a manner consistent with these Terms of Use.

#### **Changes to the Terms of Use:**

www.commongroundhealthcare.org may update and change these Terms of Use from time to time without notice to you. You are responsible for reviewing these Terms of Use on a regular basis to make sure you are still in agreement to comply with them. By using or accessing the Website and Services after changes have been made to the Website and Services or these Terms of Use, you are agreeing to accept those changes.

#### **Protecting Your Information:**

You should keep any correspondence you receive relating to the Website and Services (including, but not limited to, your user ID, passwords, other registration information, e-mails, or any other information) confidential and in a safe place. If other people have access to your computer, user ID or password, or other personal information, they may be able to access information you have obtained from the Website and Services. www.commongroundhealthcare.org is not responsible for the security of privacy of any such information under these circumstances. You agree to notify www.commongroundhealthcare.org if you learn of or suspect any loss or unauthorized use of your login information (user ID or password), www.commongroundhealthcare.org is also not responsible for the security of your internet access services provider and you should review their security and privacy policies carefully.

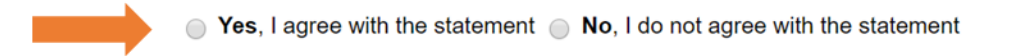

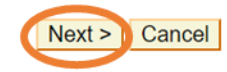

### Portal Home Page

After you log in to the portal, you will be at the home page and have access to four tabs (specific instructions for each tab are found in separate sections of this training document):

- 1. Administration this training will be done off-line with the person you choose to be your organization's Administrator, and that person will have access to:
	- a. User List access all portal users under your Tax ID Number
	- b. User Profile change your user profile including username and password
- 2. Authorizations search the authorization list for any prior authorizations associated with a member
- 3. Claims check the status of any claim
- 4. Member Eligibility Search determine if members are eligible for CGHC benefits as of a certain date including plan information, effective and termination dates, copayments, deductibles, coinsurance, and associated accumulators

The Administrator's portal home page will look like this:

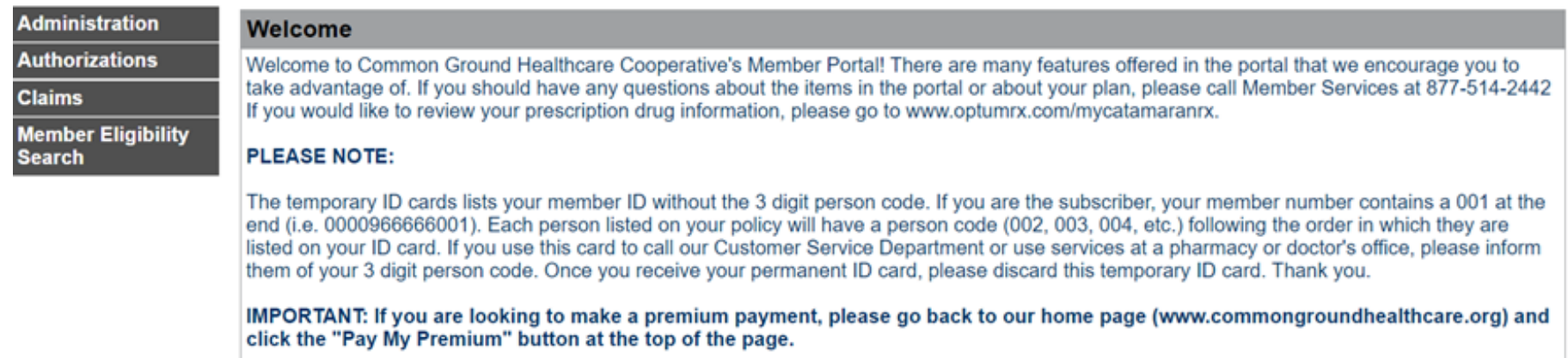

The Employees' portal home page will look like this:

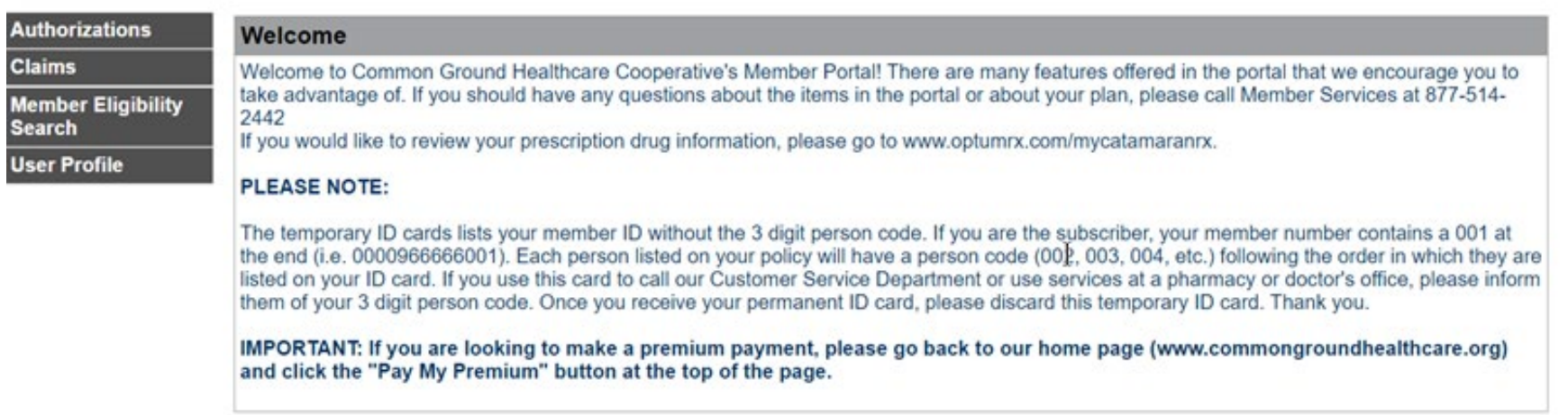

You can get back to any previous screen using the trail of links (bread crumbs) in orange text in the upper left. This will supply you with quick links back to previous pages:

Home > Claim Status List

### Authorizations Search

**Step 1:** The portal provides you with access to view a member's completed Authorizations by clicking on Authorization List. The portal only allows you to view completed authorizations (i.e. approvals and denials). To obtain a new authorization, please contact our Prior Authorization department at 877-779-7598.

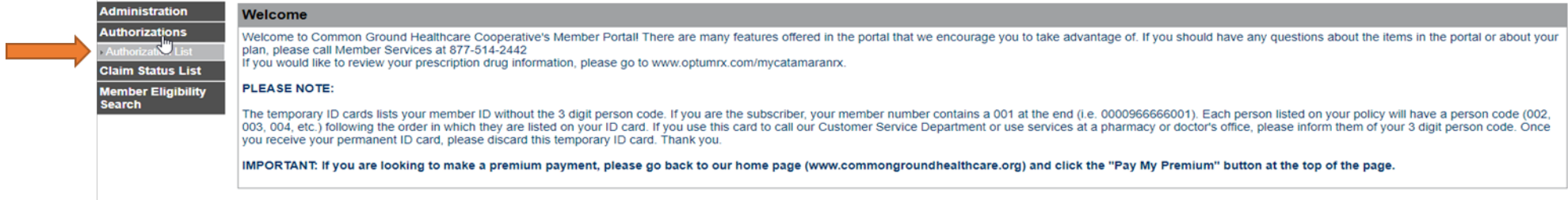

**Step 2:** The Authorization List screen allows you to search for an authorization using a variety of search criteria. The simplest way is to search by entering the Member's First and Last Name or Member ID number and clicking Search.

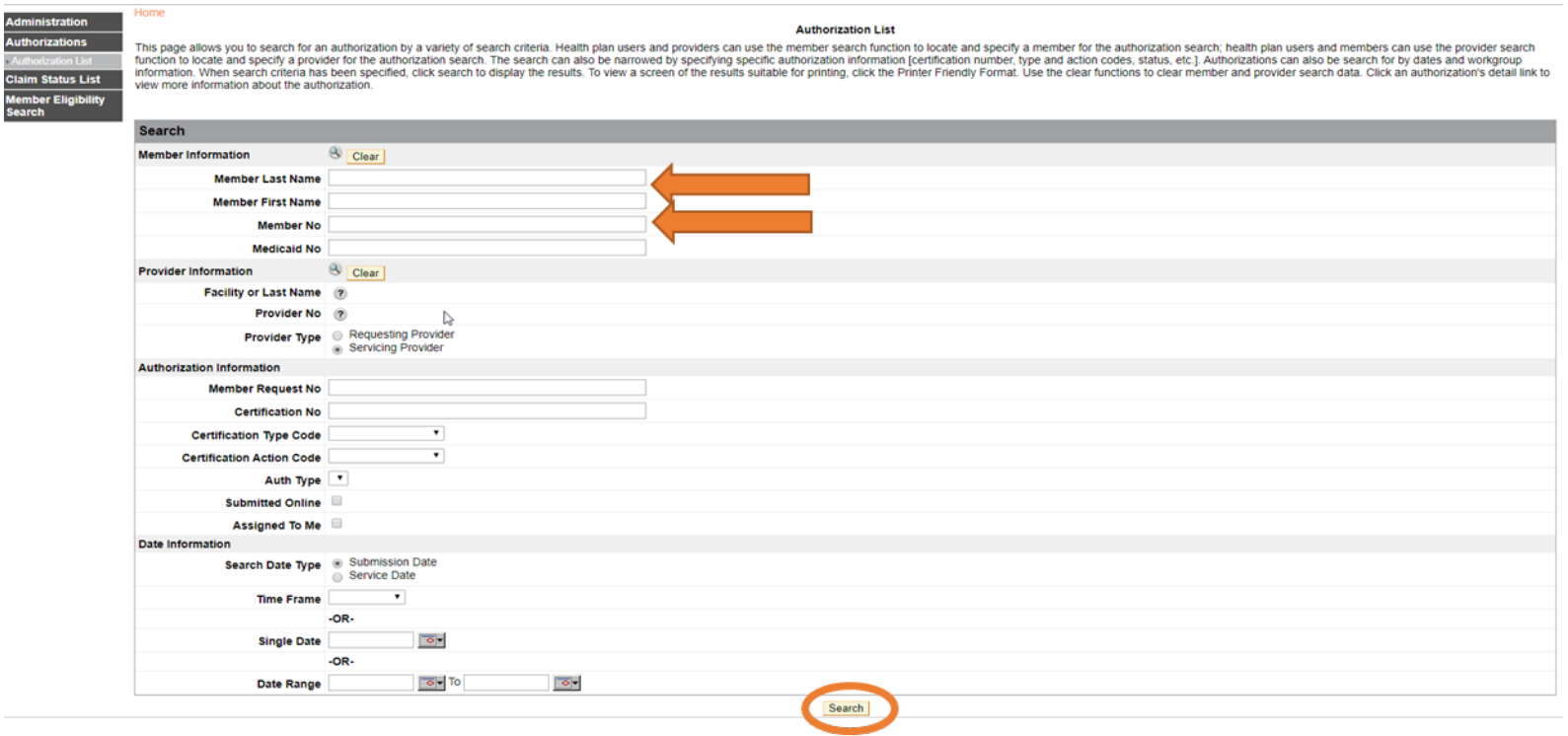

**Step 3:** Results for any authorization will be displayed at the bottom of the page. If the member has more than one authorization, they will all display in the Results area of the screen. Results can also be exported into an Excel spreadsheet.

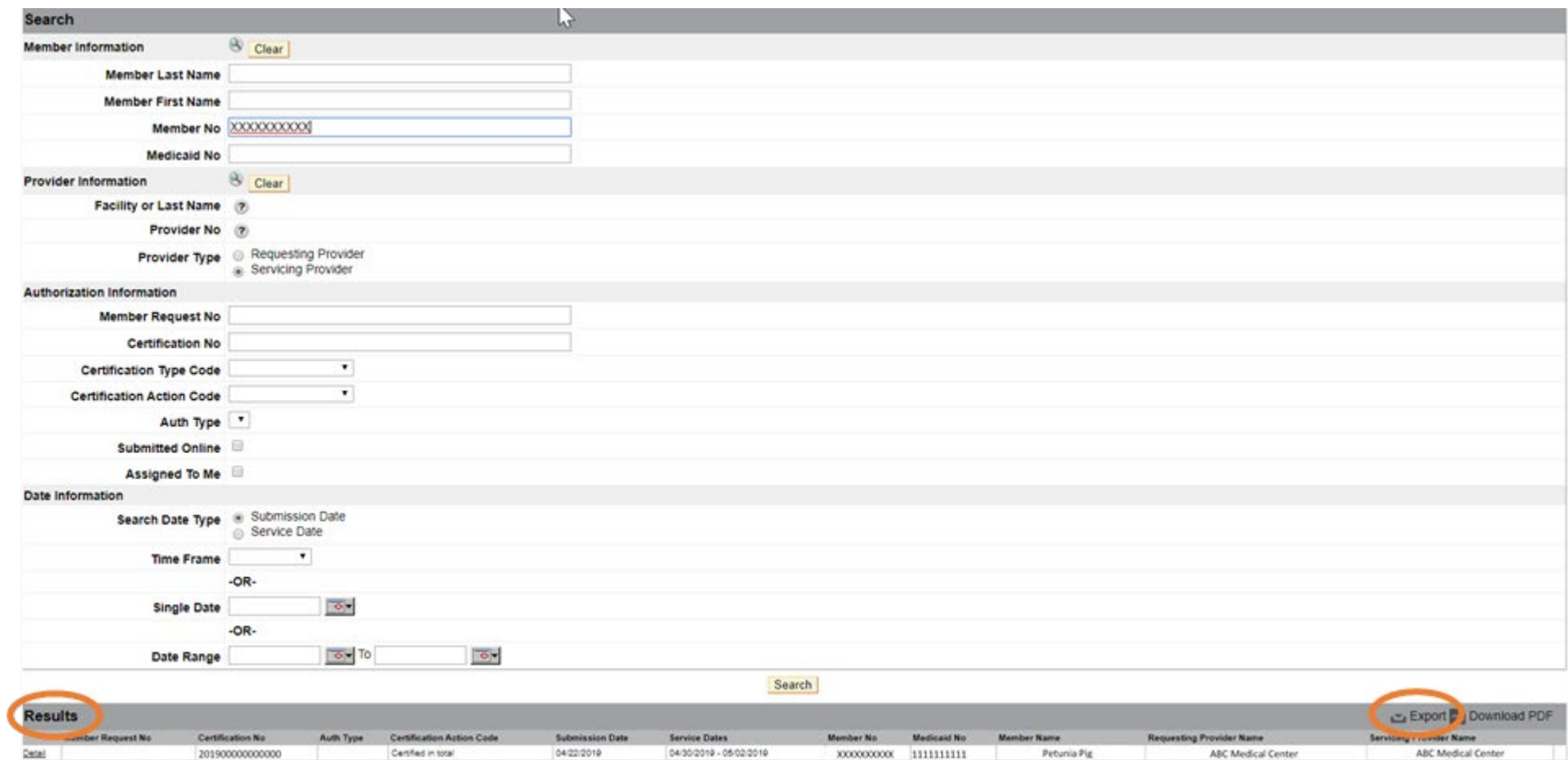

**Step 4:** In the Results box, click on the Detail link of the required authorizaton in order to review the Authorization Detail screen. Also please note, you may download to an Excel spreadsheet for viewing. The Authorization Detail screen displays the following information regarding your authorization request:

- Authorization Information status reflects approved or denied authorization request, date, and time the request was made
- Member Information—Name, DOB, Member ID, gender
- Authorization Requesting Provider Information Name and TIN
- Authorization Diagnosis
- Autorization Service Provider
- Procedure Code(s)
- Requested Date(s)
- Number of Date(s) approved

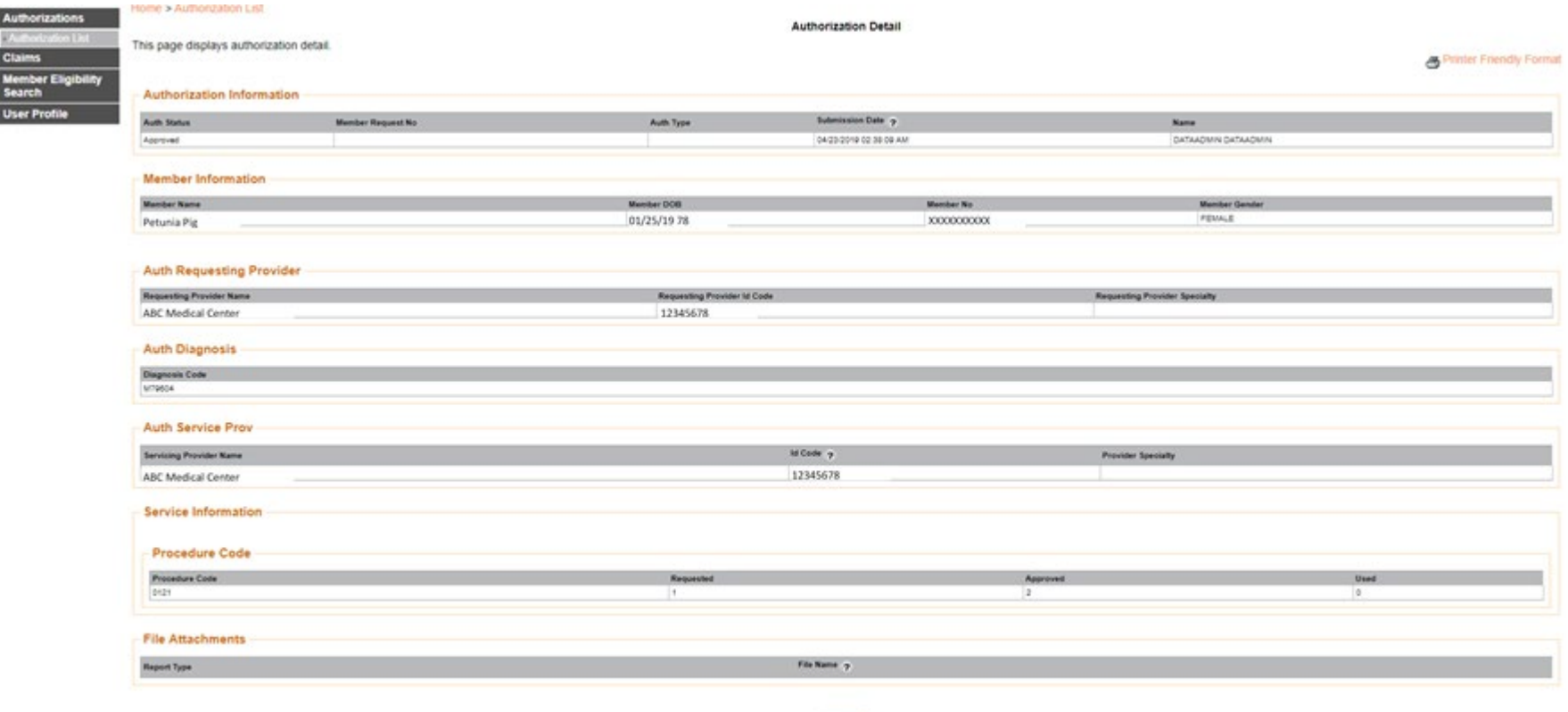

### Claims Status Search

The Portal provides access to view CGHC member claim status for your organization. (Note: For health system providers who have been granted the expanded CPA access for multiple TINs, you must first click on the Central Provider Admin List button on the left and then select the TIN that you wish to search under.)

**Step 1:** Click on the Claims Status List tab to review the status of a claim (Finalized, Pending, Rejected).

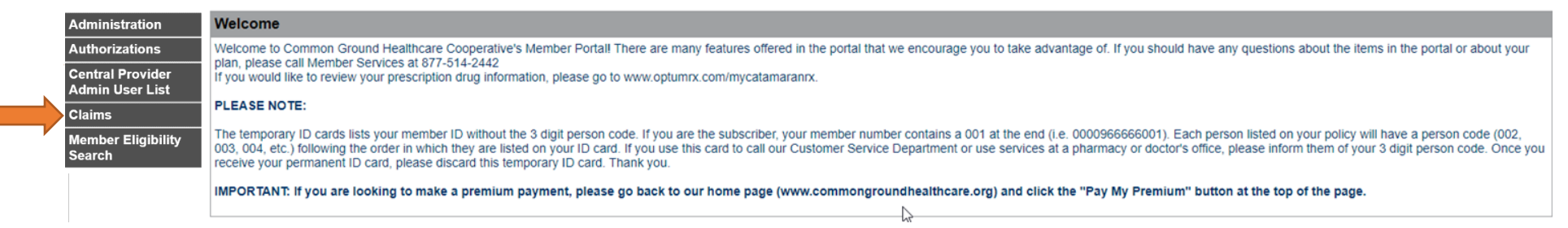

**Step 2:** To view all claims submitted by your facility, there are two options: enter the member's first name, last name, and date of birth OR enter the Member ID number. (View graphic on the following page).

*Step 3:* Click Search. Results will list all claims for the Member ID number listed. Claims are displayed for viewing by Claim Number, Member Name, Member ID Number, Service Date, Provider Name, Charged Amount and Total Patient Responsibility. Results can also be exported into an Excel spreadsheet.

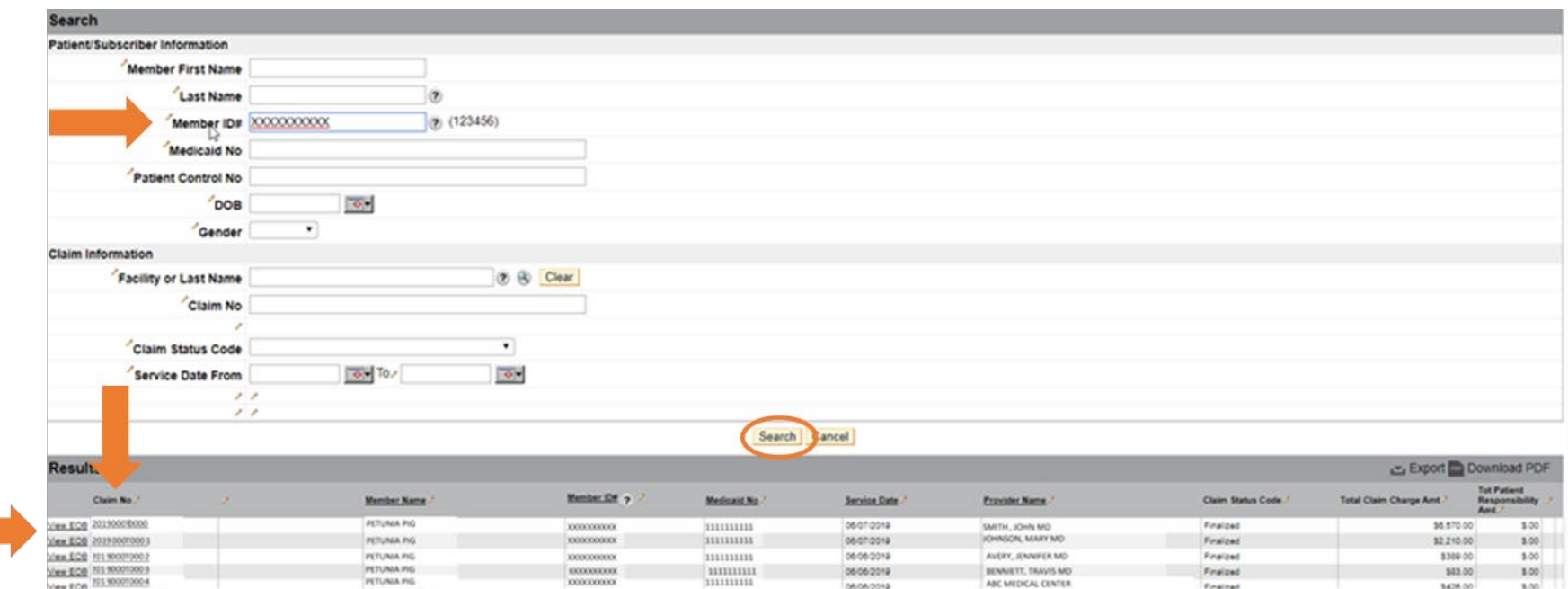

*Step 4:* In the Results box, click on the hyperlink for a given "Claim No" to view the detailed status of the claim including:

- Member Information
- Servicing Provider Information
- Claim Information
- Payment Information
- Service Line Information

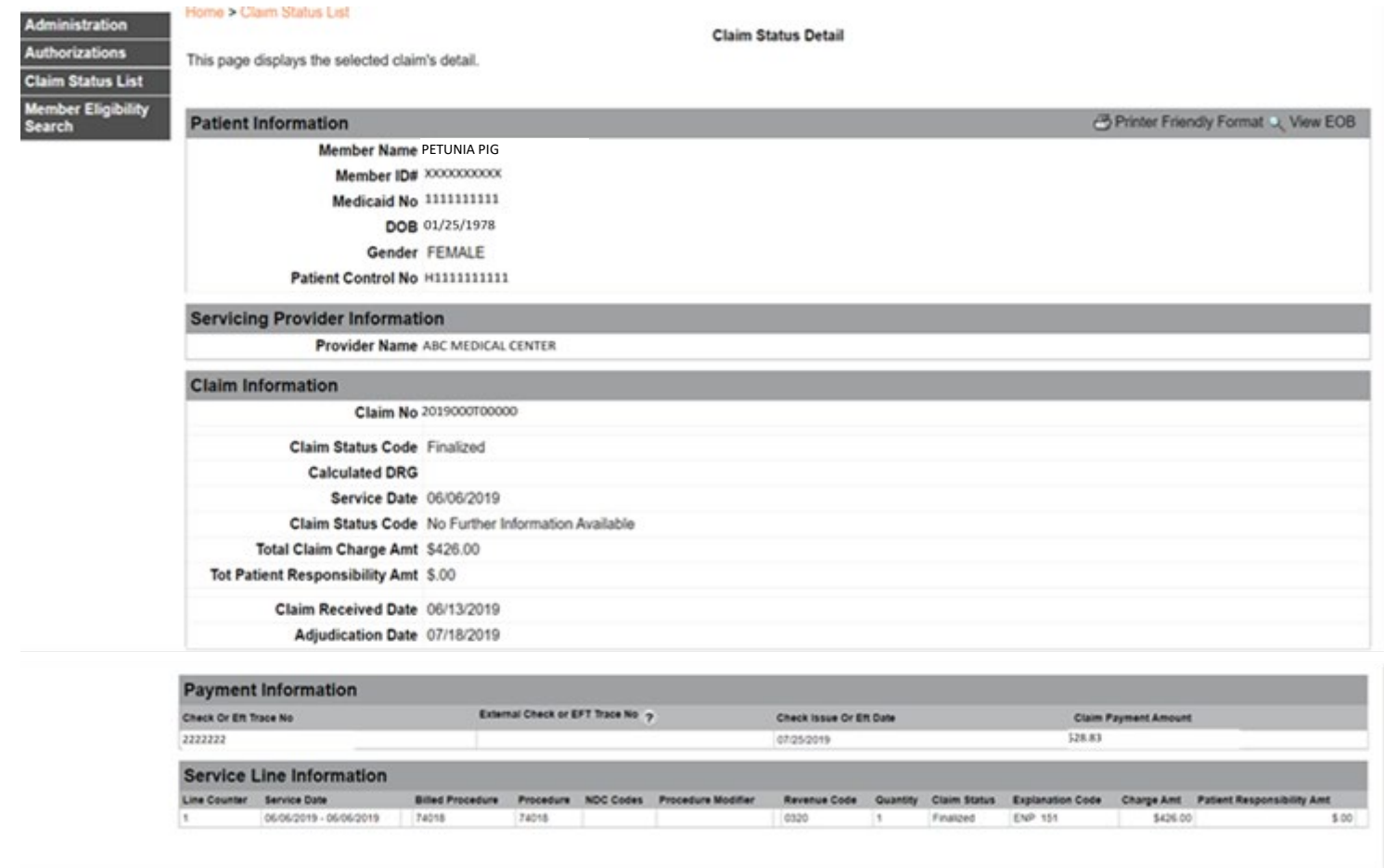

**Step 5:** Click on the View EOB hyperlink to see the following:

- Payer and Payee
- Service Dates
- Procedure Codes and Quantities
- Charge and Allowed Amounts
- Any Patient Responsibility: deductible, coinsurance, copay
- Other Insurance
- Remark Codes

### **Administration**

Home > Claim Status List

#### **EOB Detail**

**Authorizations Claim Status List** 

This is a summary of your Explanation of Benefits only. For a complete Explanation of Benefits which contains information about your total deductible and out-of-pocket met for the year,<br>please call our Member Services team

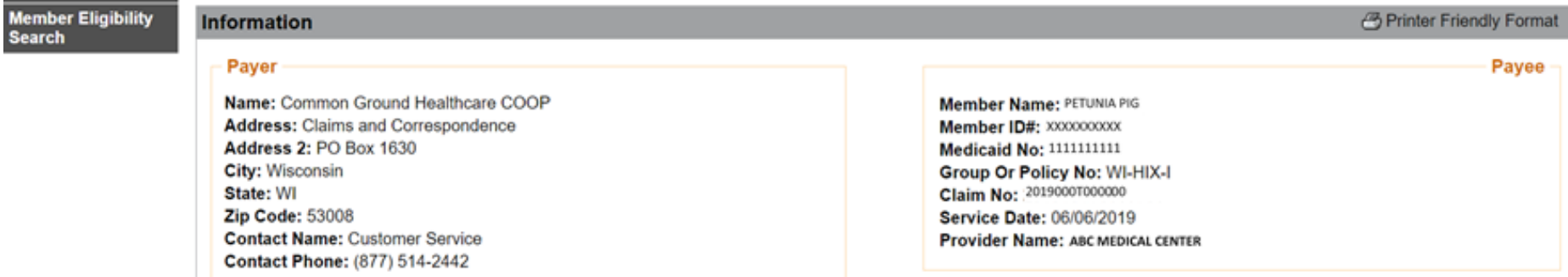

#### **Details**

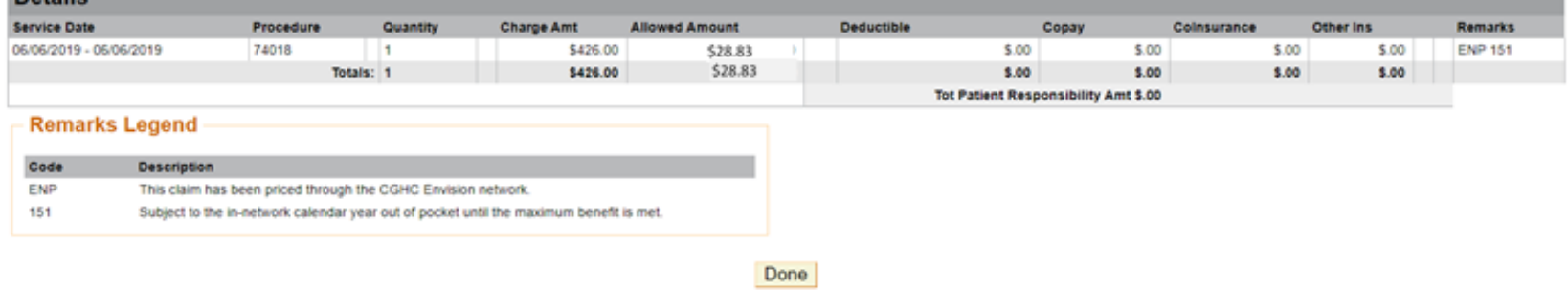

### Remittance Advice Search

**The Second** 

You are able to search for remittance advice information via the Provider Portal.

**Step 1:** Click on Remittance Advice Search under Claims.

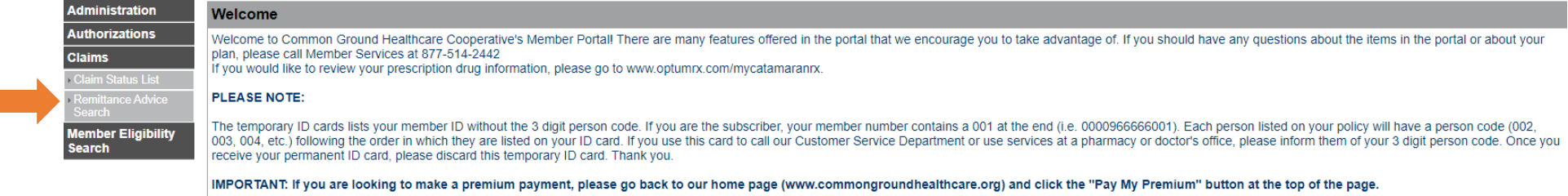

**Step 2:** Enter the Member ID or First and Last Name to see the remittance information for that member.

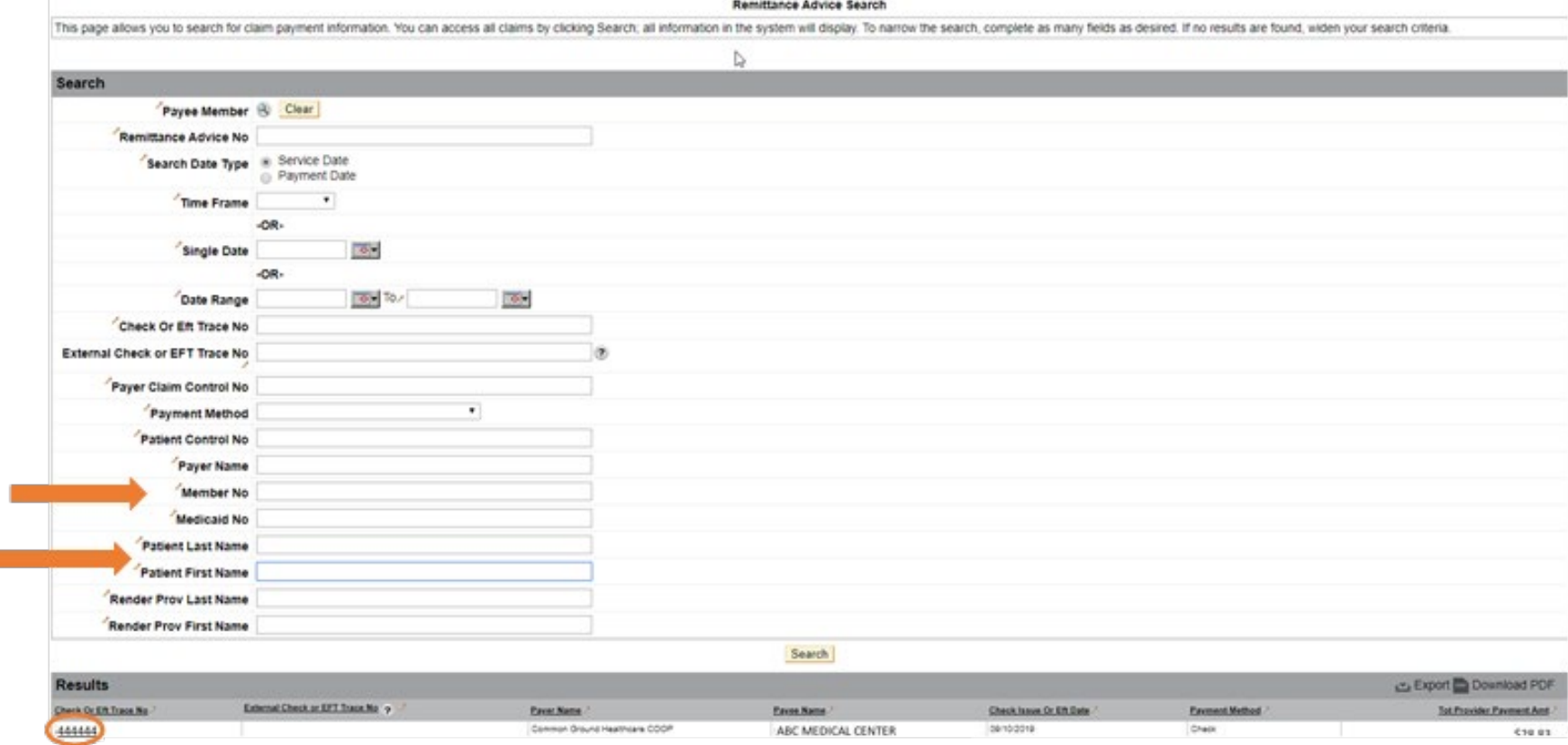

**Step 3:** To see the specific Remittance Advice Detail, click on any of the Check or Eft Trace No hyperlinks.

Please note: the check number listed in the Remittance Advice Detail is just a placeholder number and is not the actual check number.

#### **Remittance Advice Detail** Remittance Advice No. 7777777

This page allows you to view detailed payment information on a selected claim. You can print a copy of the information by clicking the Printer Friendly Format icon. To expand the information click the Expand All icon and t

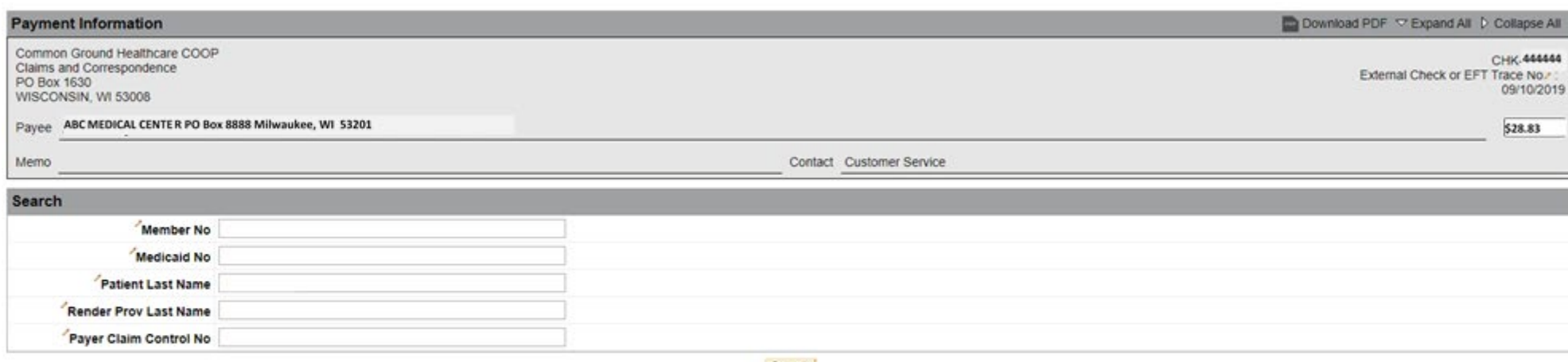

Search

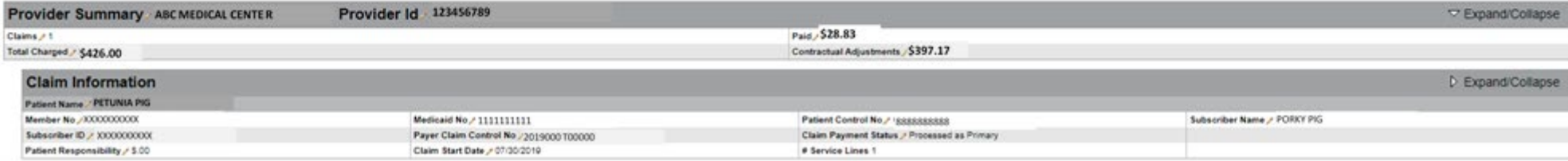

### Member Eligibility Search

You are able to determine if someone is an active member of CGHC on the Provider Portal.

**Step 1:** On the left side of the screen, click on Member Eligibility Search.

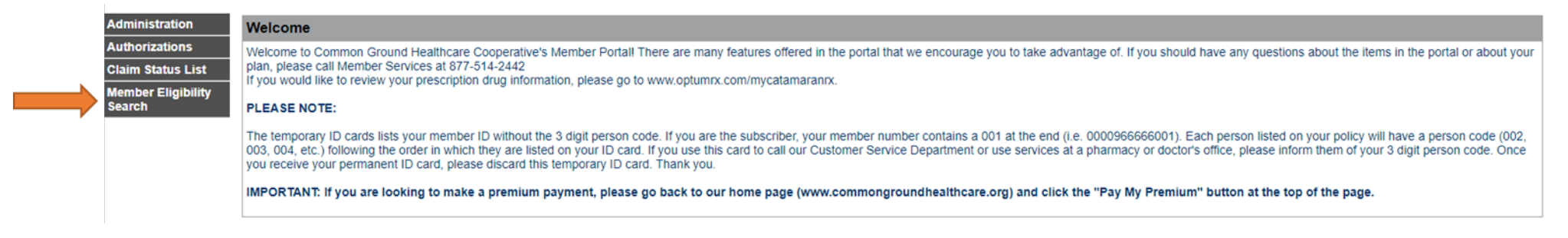

**Step 2:** Enter member information:

- Eligible as of Date defaults to today's date. If you need eligibility as of a different date, enter the date (mm/dd/yyyy) or click on the calendar drop down and choose a different date.
- Enter the member's date of birth (mm/dd/yyyy) this is a required field
- Enter the Member ID number this is a required field
- To search for more than five members at a time, click the + Add Member on the right side of the screen. Each time + Add Member is clicked, five search rows are added to the search screen (up to 30 search rows total).

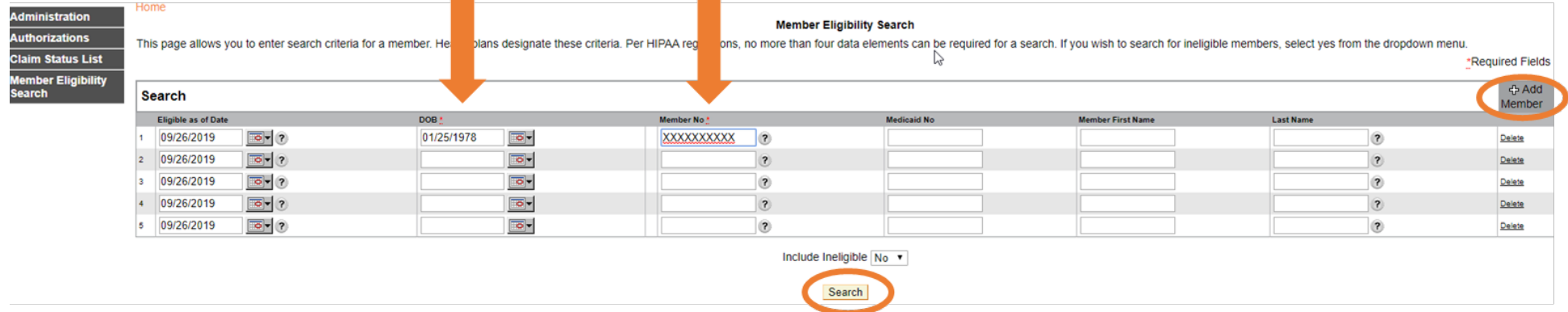

**Step 3:** Click Search and you will be taken to the Member Eligibility List page. This shows that the member is Active as of the date you entered.

*Step 4:* To determine if a member has met their deductible and/or out of pocket maximum, click Usage to see the Accumulator Detail page (see next page for screen shot).

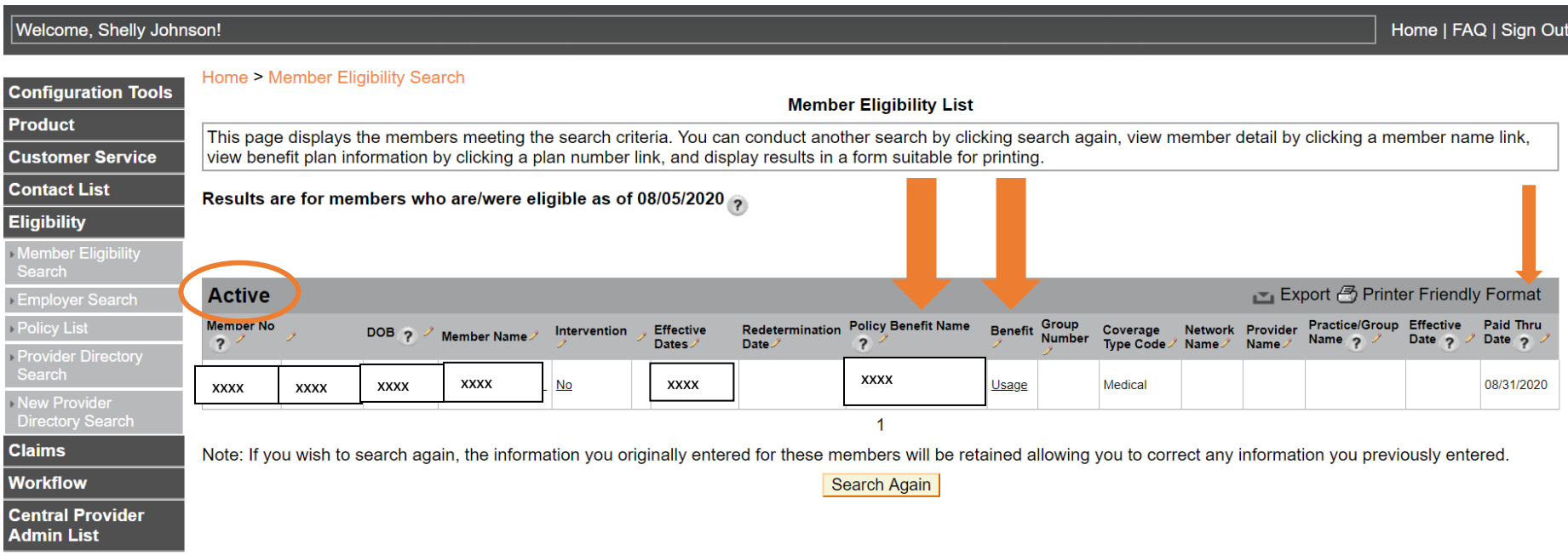

The Accumulator Detail page includes:

- Max Value = Member's Deductible and Out of Pocket Maximum
- Accumulated Value = How much of the deductible and out of pocket maximum the member has met
- Remaining Value = How much of the deductible and out of pocket maximum the member has remaining

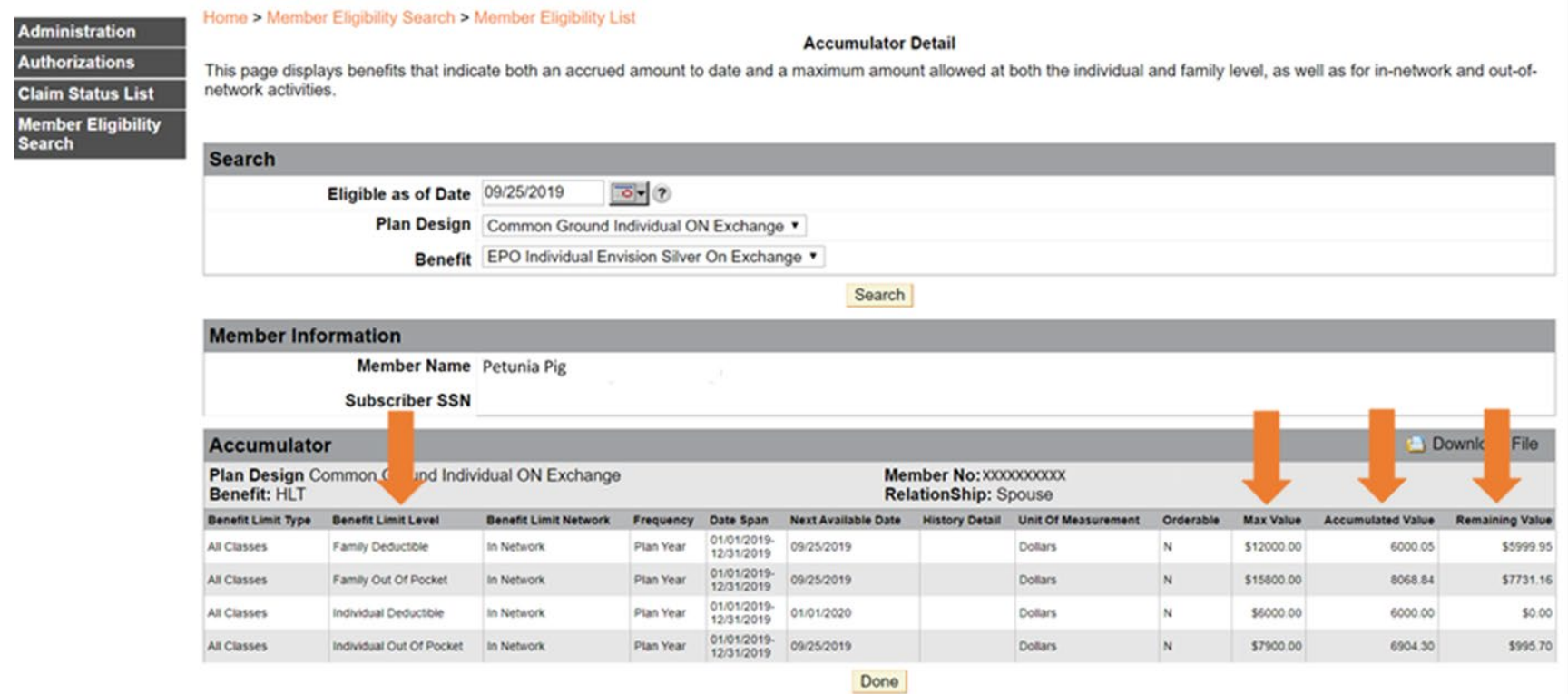

The Benefit Plan Summary of Benefits page includes PDF documents of the member's specific benefit plan information:

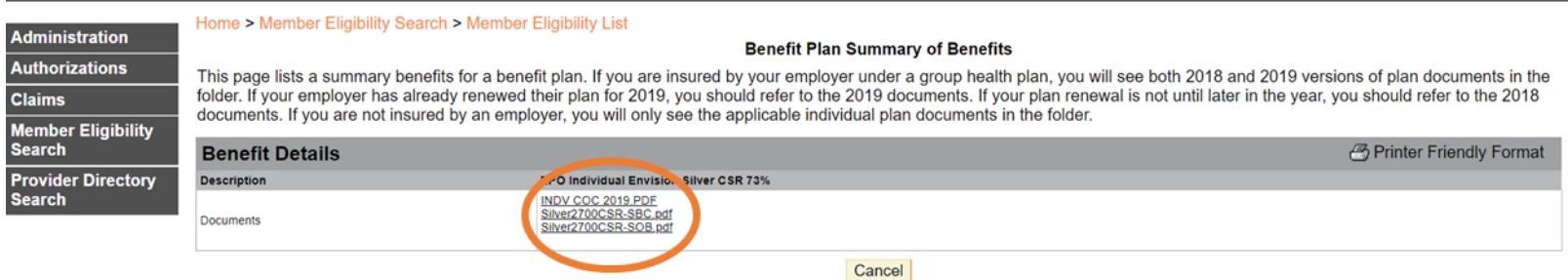

### Updating Your User Profile

### *Step 1:*

For the Administrator, click on User Profile under Administration.

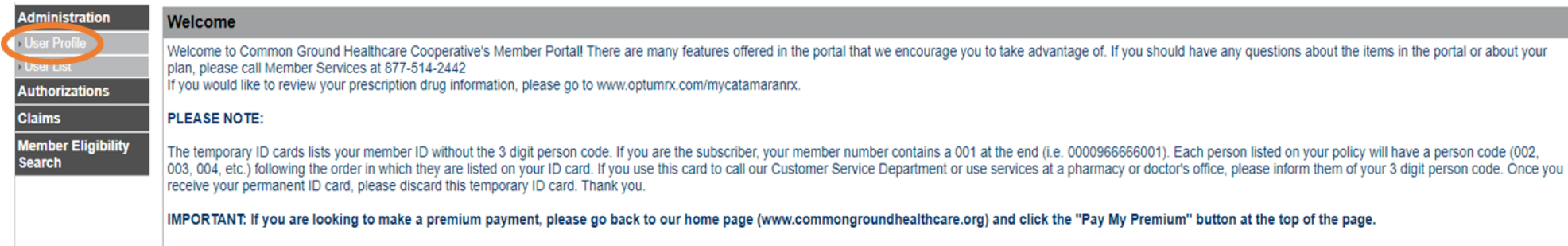

For Employees (Provider Employee Default), click on User Profile on the portal home page.

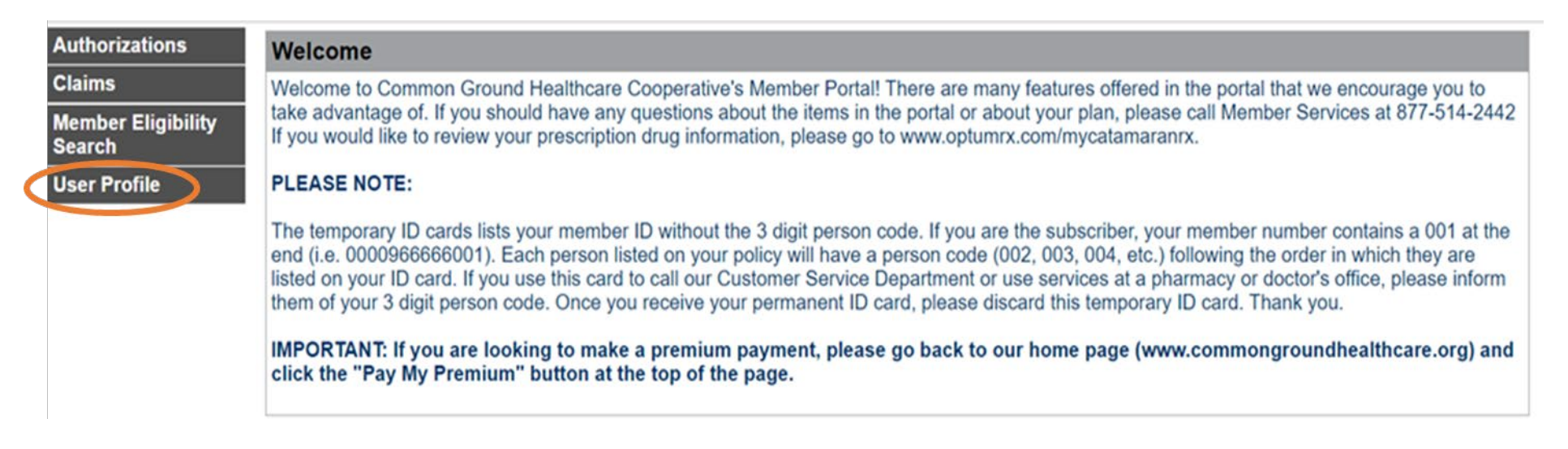

*Step 2:* You are able to change the following:

- Name
- Password
- Email address
- Security questions

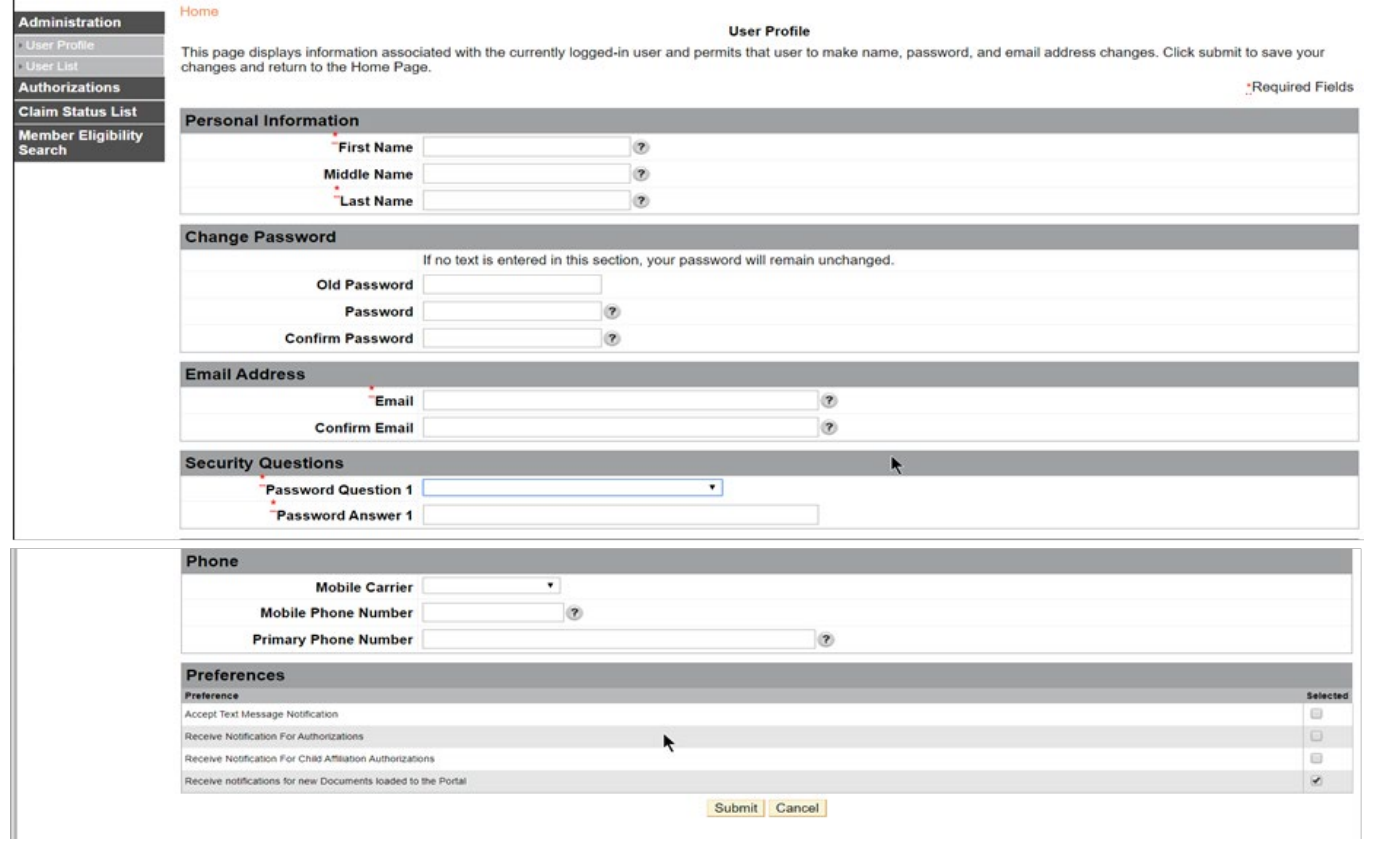

**Step 3:** Click Submit to accept the changes.

### Section 2: Using Member Services Phone IVR to Check Member Eligibility and Paid Through Date

*Step 1:* Call the Member Services line at 1-877-514-2442

**Step 2:** Press 2 to be connected to the Provider options

**Step 3:** Press 1 to verify member eligibility and paid through date

*Step 4:* Enter your 10-digit NPI

*Step 5:* Enter the 10-digit Member ID. The system only accepts numbers, so do not include letters, dashes, or spaces.

- For a Member ID containing the letter I, use the number 4
- For a Member ID containing the letter S, use the number 2

**Step 6:** The system will return the member's paid through date and the CGHC network they have.

### Section 3: CGHC Contact Information

Aaron Jackson – VP, Provider Contracting & Strategy ajackson@commongroundhealthcare.org 414-448-6067

Shelly Johnson – VP, Network Optimization and Health Plan Quality sjohnson@commongroundhealthcare.org 414-219-9994

Jacki Mulberry – Provider Contracting Manager jmulberry@commongroundhealthcare.org 414-296-5436